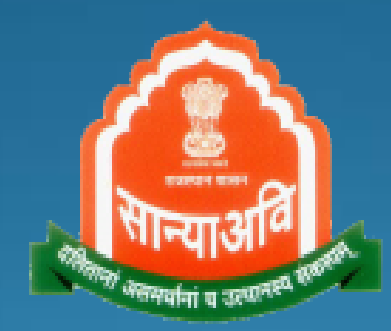

# Palanhar Citizen Mobile App

Social Justice and Empowerment Department Government of Rajasthan

### **Welcome Screen**

Z

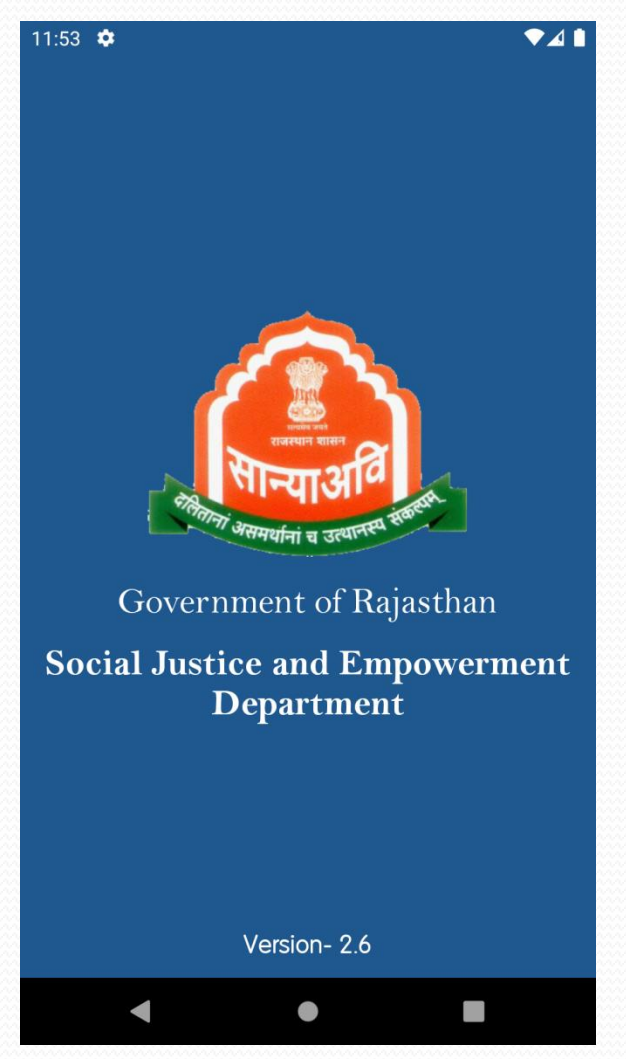

#### **Home Dashboard Screen**

After login from SSO user land on following dashboard container screen. To go to Palanhar portal user need to click on SJE Palanhar icon.

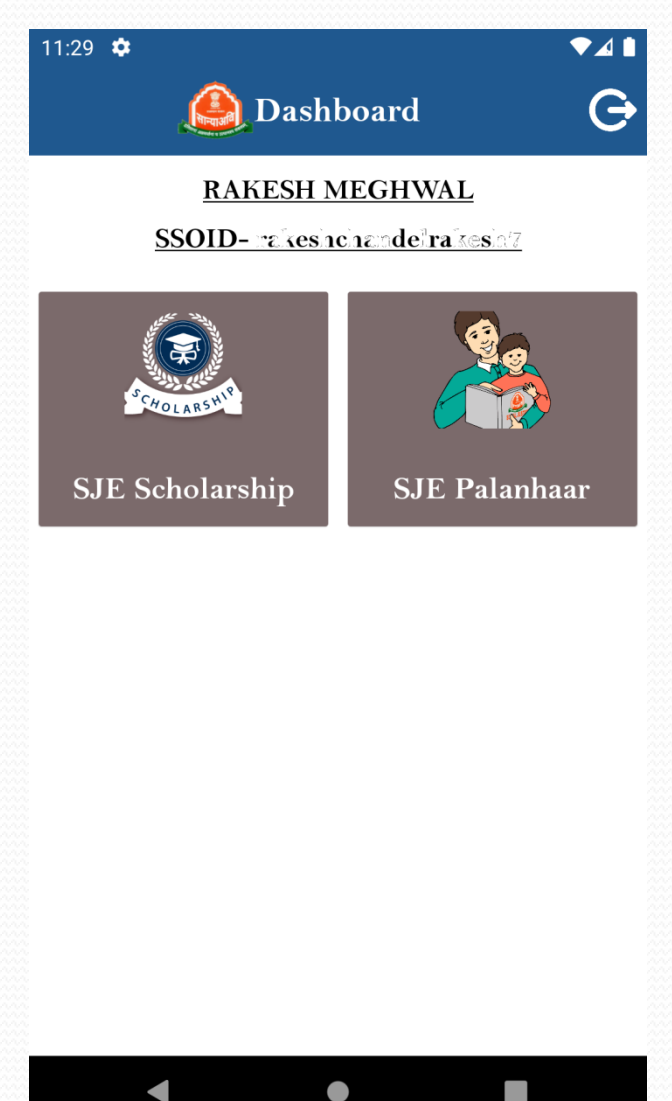

#### **Palanhar Dashboard Screen**

 $\!\!\!=$ 

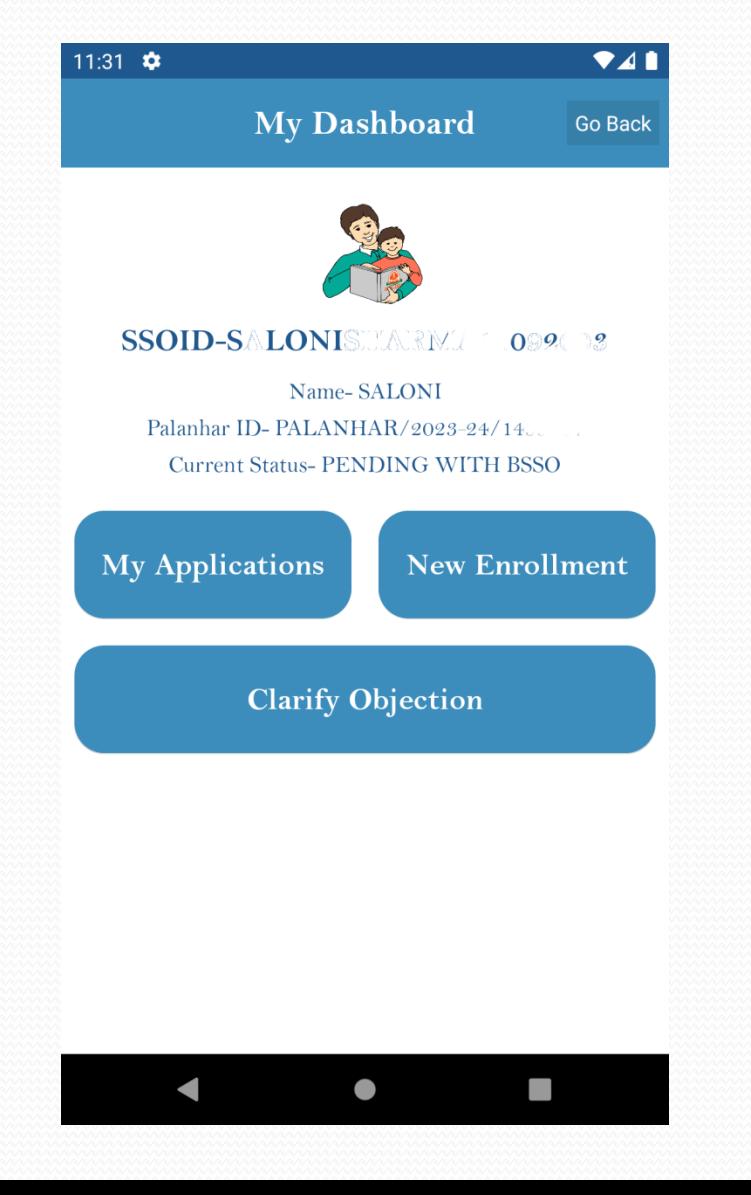

#### **New Enrollment**

- Login app user can register as Palanhar using JanAadhar number.
- JanAadhar number is automatically filled in the box.
- On click of validate, user personal information are automatically filled from janaadhar.
- After filling the required fields in the form, user need to authenticate themselves using Aadhar Face Rd service.
- After successful authentication from Aadhar face Rd user palanhar form gets submitted.

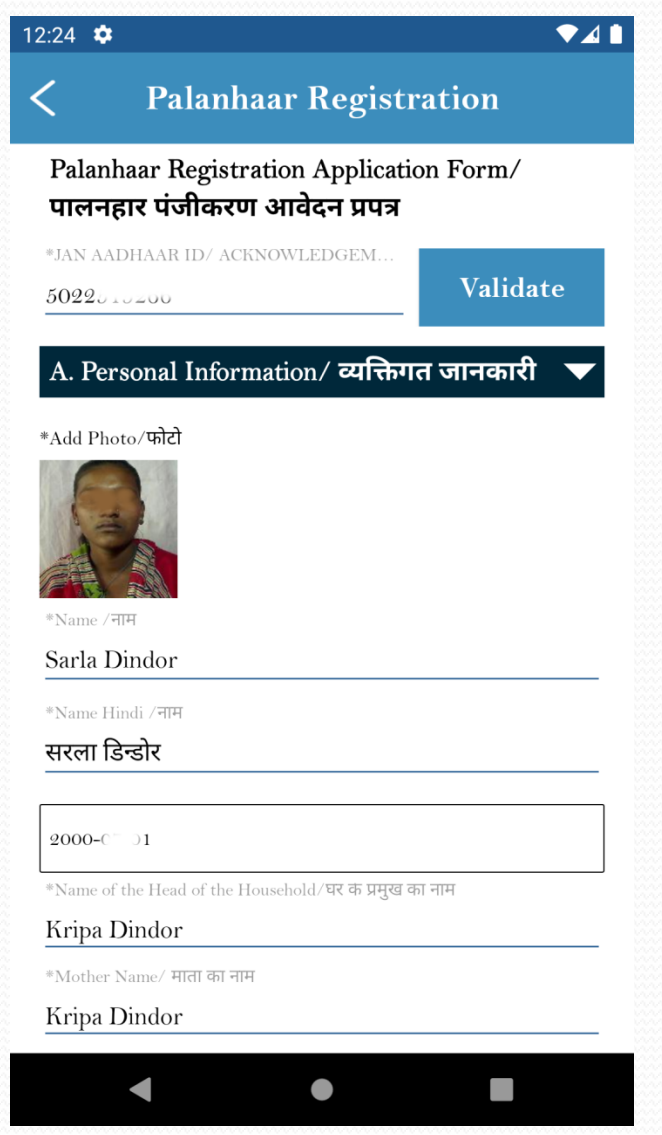

#### **Aadhar Face Rd**

- Aadhar face Rd service will launch the camera for authentication of face and after successful authenticate palanhar will be created.
- Note- To use this feature, Aadhar face Rd service need to be install on the phone with camera function and android version above 8.

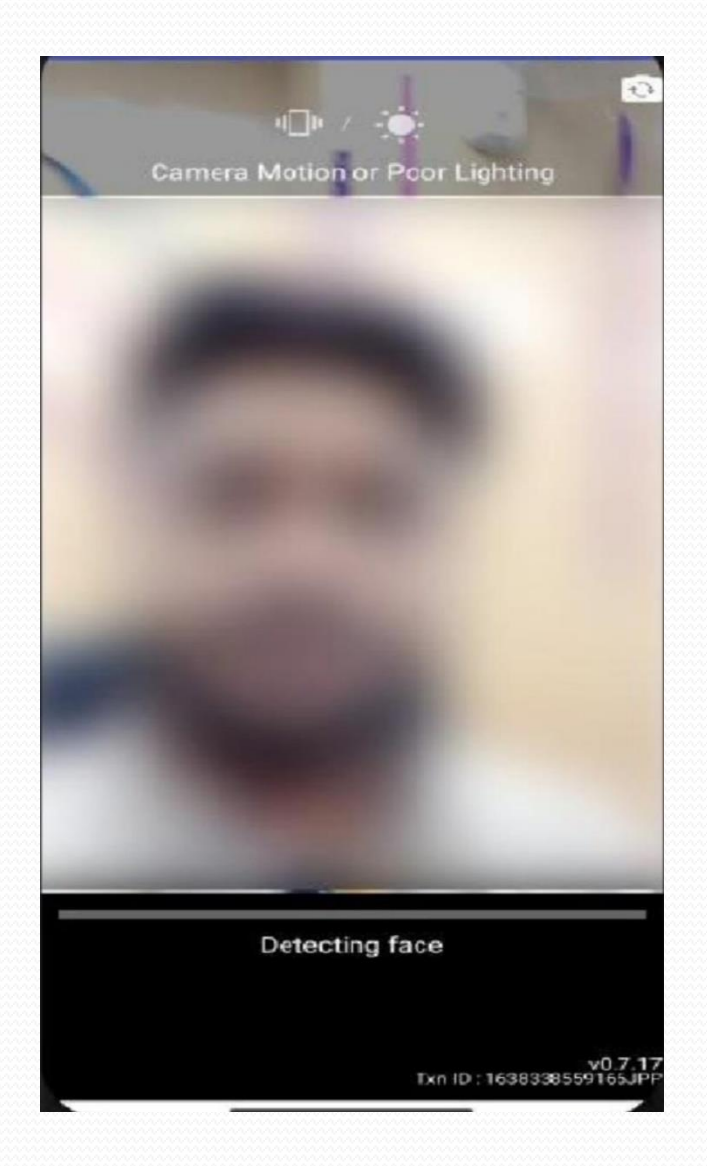

## **Palanhar Details**

- After successful insert new Palanhar will be created.
- User can view its details in this form
- User can **Add child, View Audit trail and Final submit** the form.
- After final submit this application will be forwarded to the BSSO for approval.

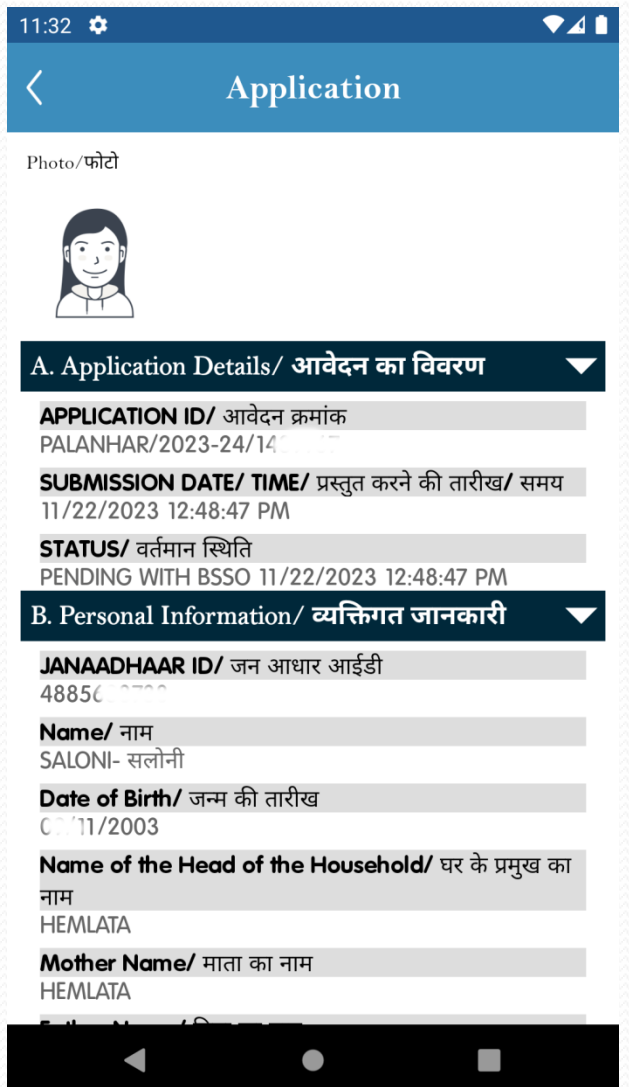

#### **Add Child to Palanhar**

- To add Child, user need to click on Add child button on the above form page.
- Enter child Aadhar number to validate data from Shaladarpan.
- Data gets automatically filled from Shaladarpan if available or else the user needs to fill the required data in the form.
- To submit the form user need to authenticate the child using Aadhar Face Rd by showing the child face in the service.

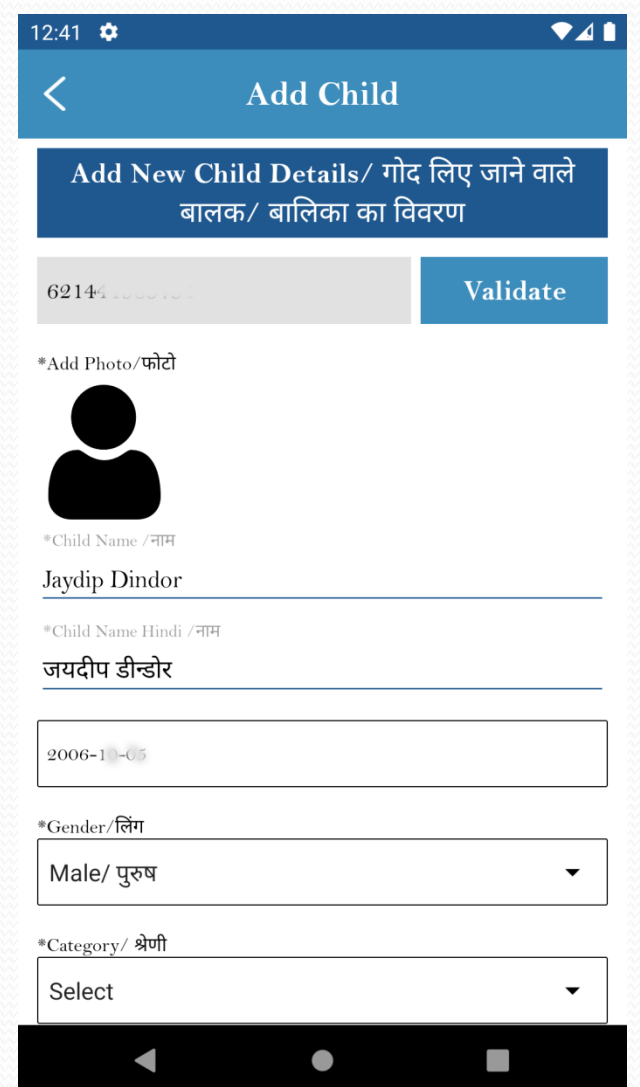

## **Final Submit**

- To final submit the palanhar, user need to click on Final submit button on this page.
- After final submit this application will be forwarded to the BSSO for approval.

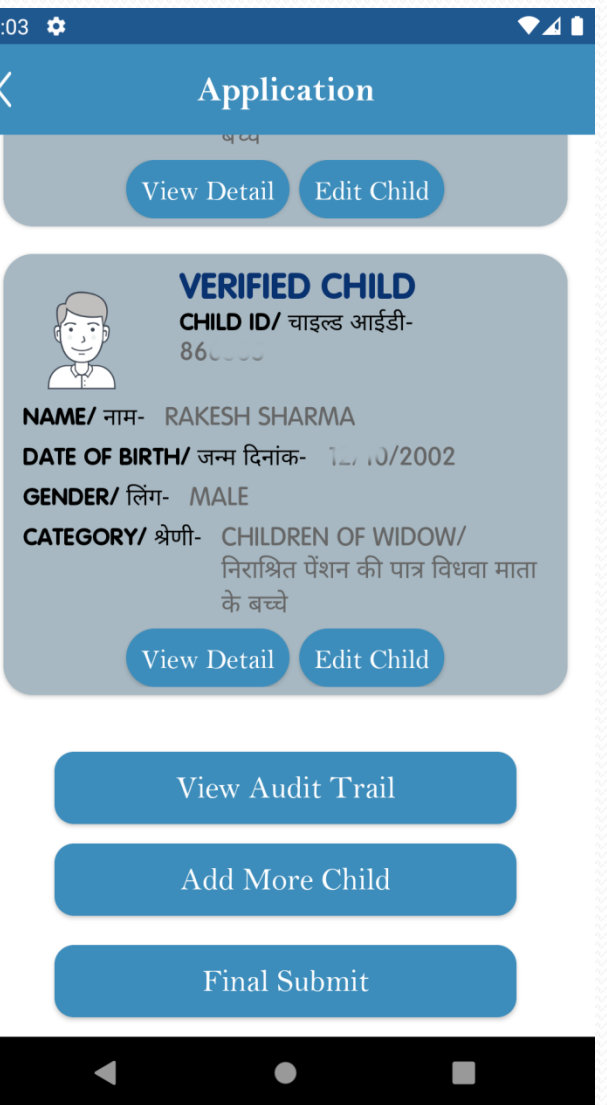

#### **Child Detail**

To view child details user can click on View Child in Palanhar detail page.

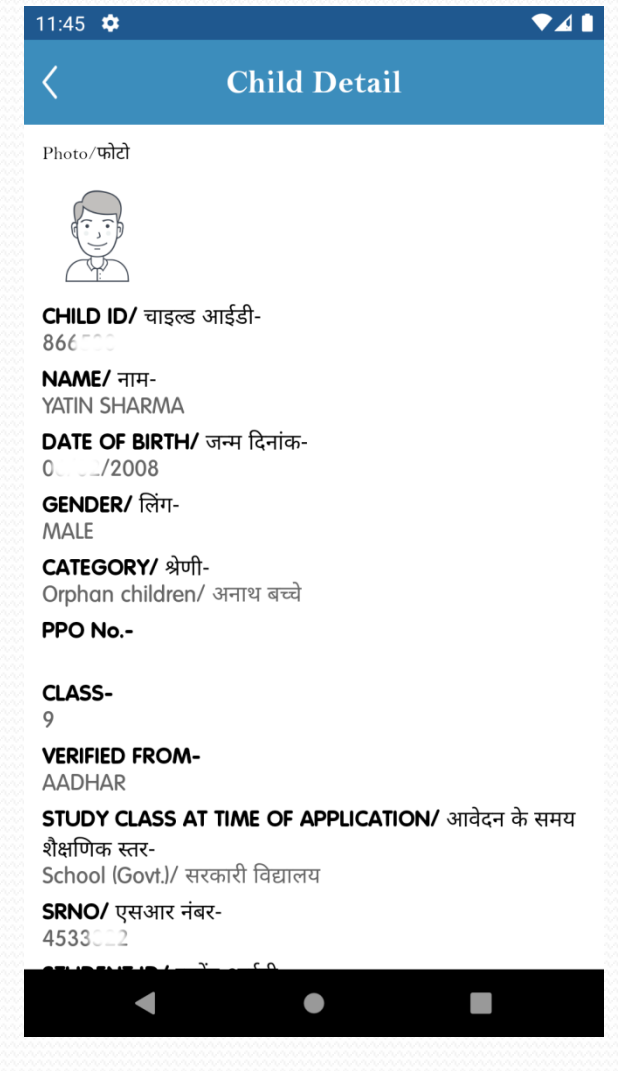

#### **Audit Trail**

To view Audit trail of the application user can click on the View Audit trail on palanhar detail page.

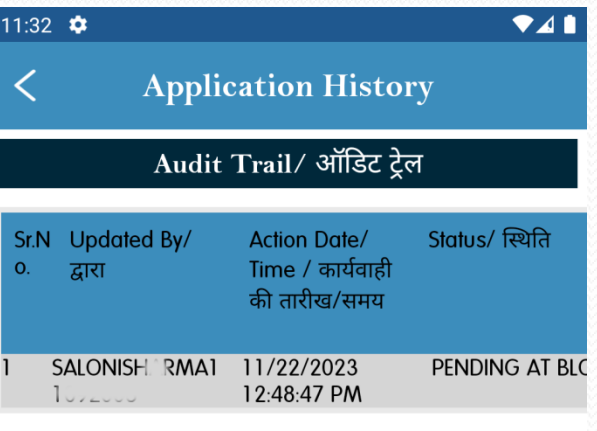

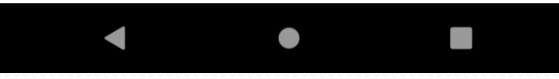

#### **Clarify Objection**

Palanhar can clarify objection from the mobile app by clicking on the Clarify Objection button on the dashboard. User need to click on Edit palanhar to change palanhar details or edit child to edit child details.

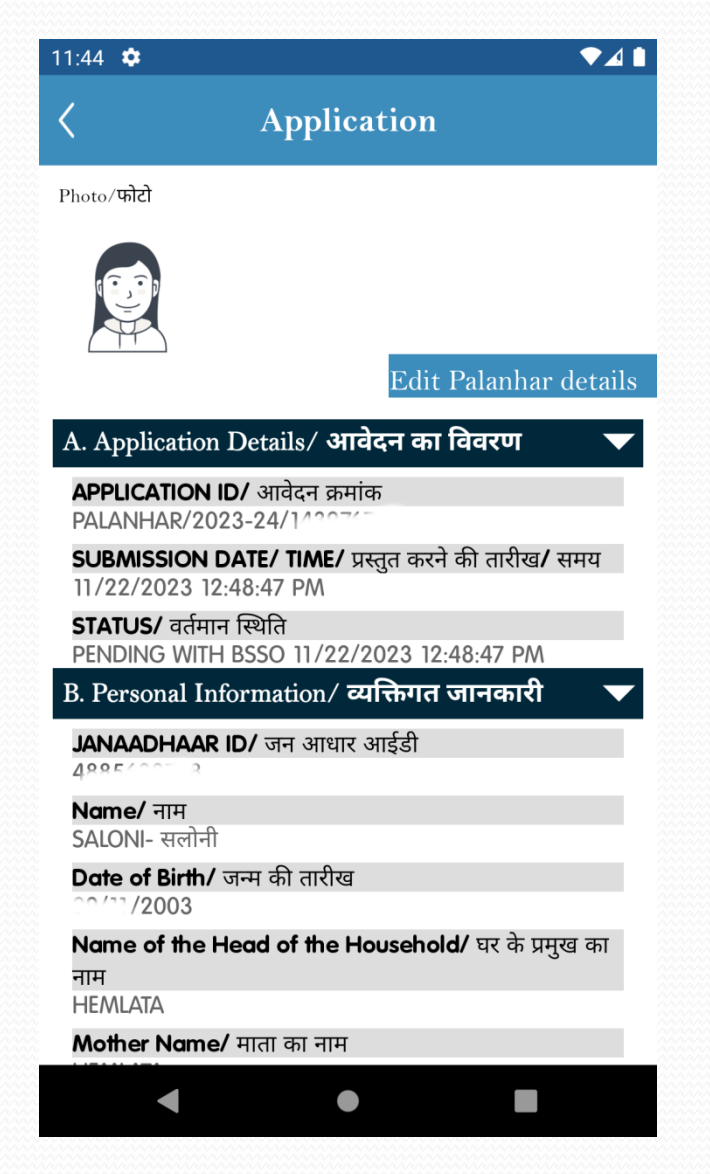

#### **Clarify Objection**

Edit Child button on clear objection page.

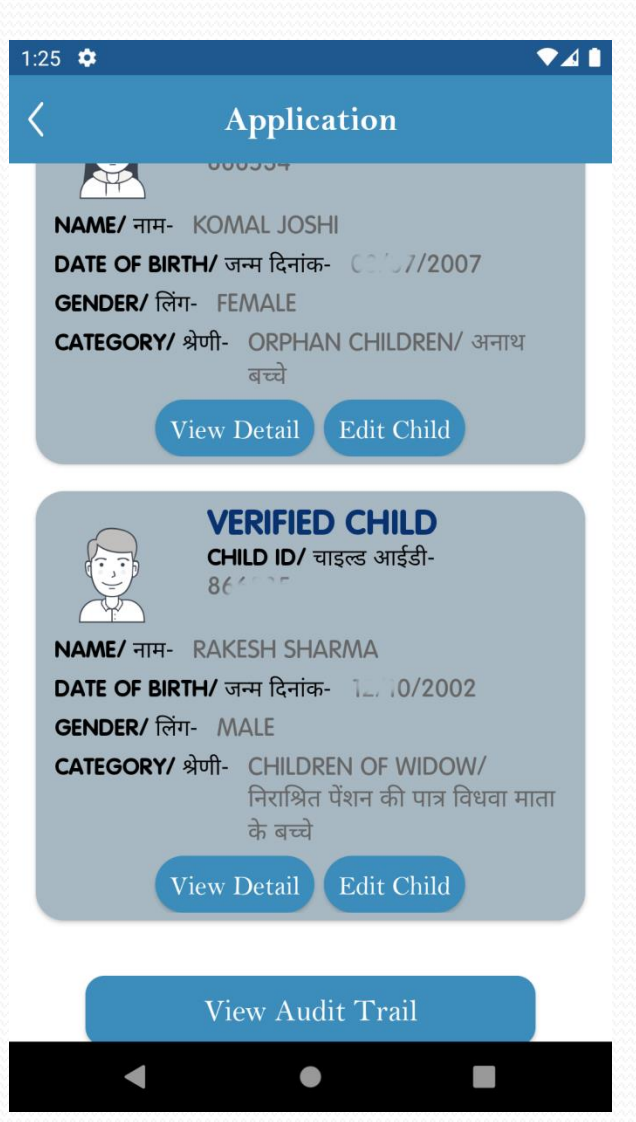

# **Clarify Objection**

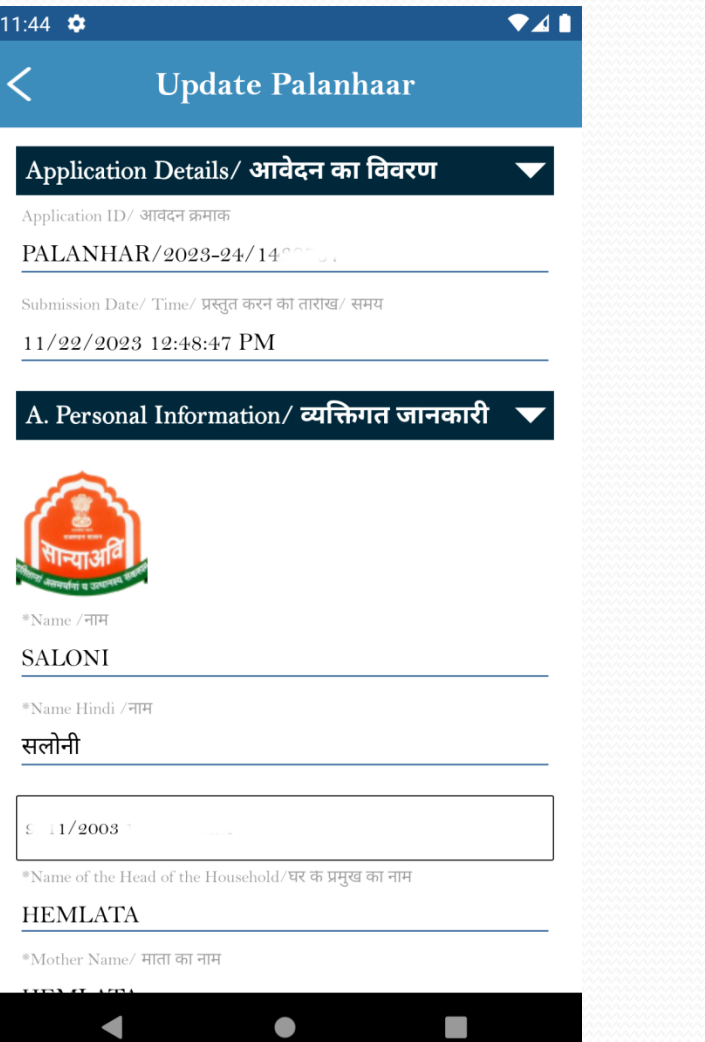

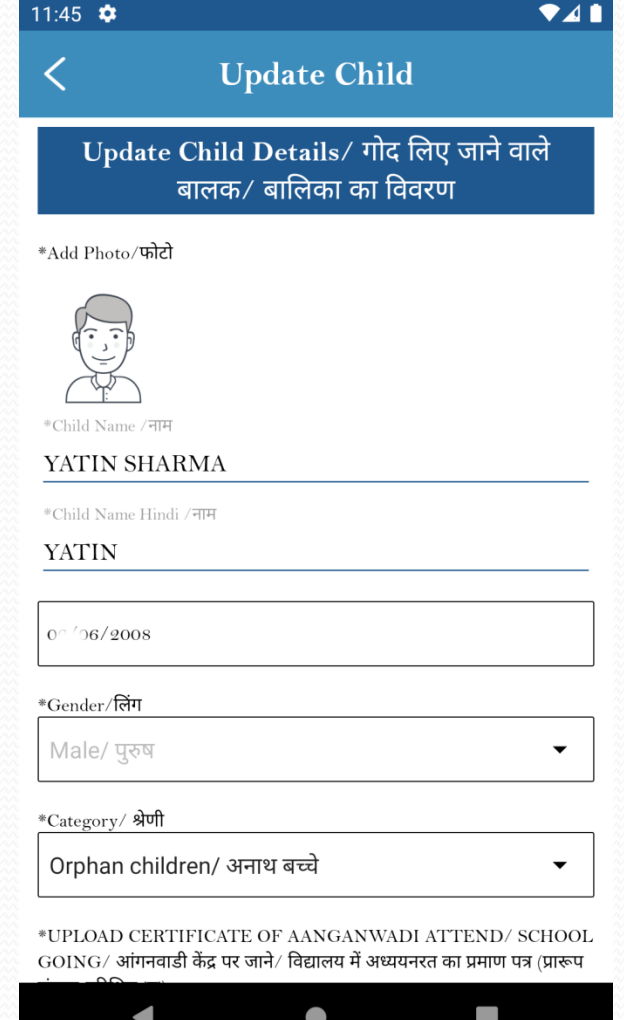

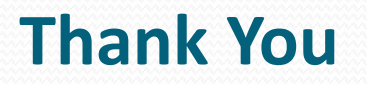